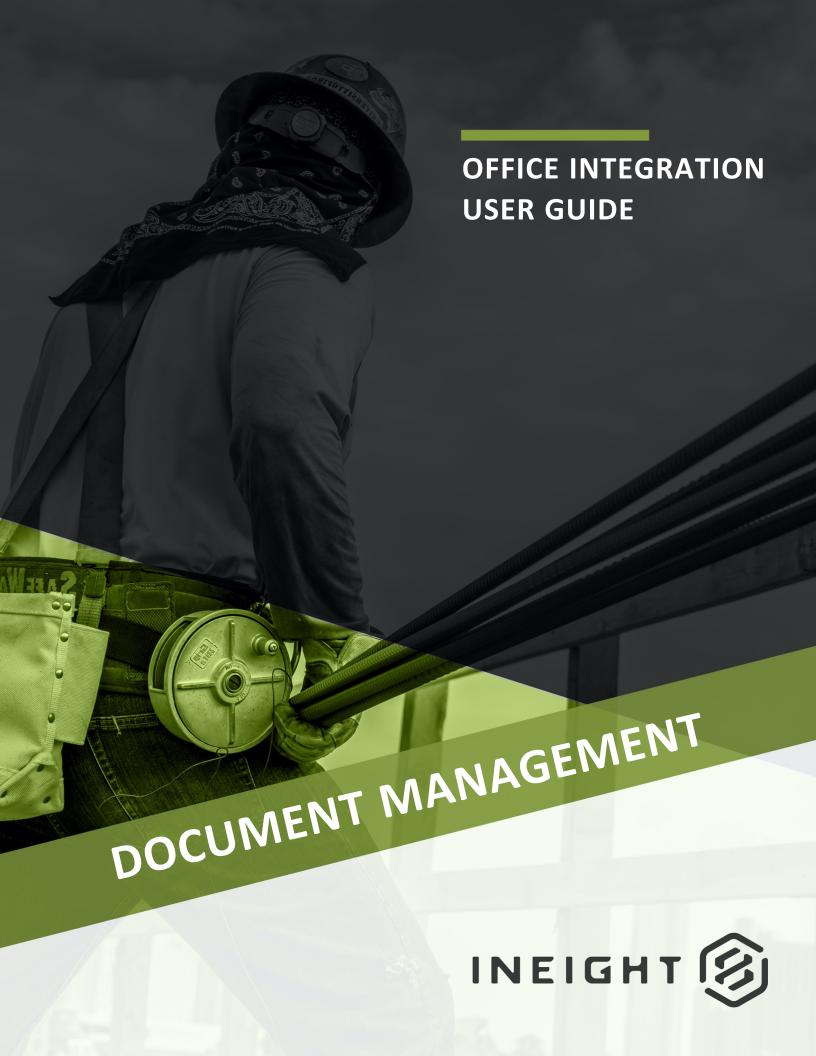

Information in this document is subject to change without notice. Companies, names and data used in examples are fictitious.

Copyright ©2024 by InEight. All rights reserved. No part of this document may be reproduced or transmitted in any form or by any means, electronic or mechanical, for any purpose, without the express permission of InEight.

Microsoft Windows, Internet Explorer and Microsoft Excel are registered trademarks of Microsoft Corporation.

Although InEight Document has undergone extensive testing, InEight makes no warranty or representation, either express or implied, with respect to this software or documentation, its quality, performance, merchantability, or fitness for purpose. As a result, this software and documentation are licensed "as is", and you, the licensee are assuming the entire risk as to its quality and performance. In no event will InEight be liable for direct, indirect, special, incidental or consequential damages arising out of the use or inability to use the software or documentation.

Release 23.12

Revision: 5

Last Updated: 08 February 2024

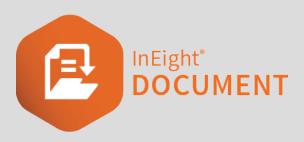

# **CONTENTS**

| CHAPTER 1 – INTRODUCTION TO OFFICE INTEGRATION                                                                                                 | 5  |
|----------------------------------------------------------------------------------------------------|----|
| CHAPTER 2 – INSTALLING OFFICE INTEGRATION  2.1 Pre-Requisites  2.2 Installation Steps                                                          | 7  |
| CHAPTER 3 – INEIGHT DOCUMENT CONFIGURATION AND LOGIN  3.1 Connecting to InEight Document from Word                                             | _  |
| CHAPTER 4 – INEIGHT DOCUMENT UPLOAD FUNCTIONS  4.1 Locating a Document Revision using Office Integration  4.2 Uploading a New InEight Document | 11 |
| CHAPTER 5 – SETTINGS  5.1 Proxy Settings  5.2 Web Settings                                                                                     |    |

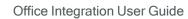

This page intentionally left blank.

# CHAPTER 1 – INTRODUCTION TO OFFICE INTEGRATION

The Office Integration Tool for use with InEight Document is a plug-in that allows users to view, upload and edit their InEight Documents from within MS Word, Excel, PowerPoint, Visio and Project instead of having to log into InEight Document. All actions relating to the InEight Document completed within the relevant MS application are then saved back into the InEight Document system without the need to download and re-upload the document through the web interface

| Features                                                                                                    | Benefits                                                                                                    |
|----------------------------------------------------------------------------------------------------|----------------------------------------------------------------------------------------------------|
| All MS Office Format project documents are accessible within the integration tool whilst retaining all InEight Document formatting, custom fields and attributes including Document Number, Revision, Discipline and Status. | Eliminates the need to use two different systems. The user automatically inherits a personal archive of all InEight Documents and can make changes to Microsoft Office documents. |
| Use of Microsoft Office to view, upload and creating new revisions of InEight Documents.                                                                                                    | Familiarity with Microsoft Office minimises need for additional training.                                                                                                    |
| Save InEight Documents directly to your computer.                                                                                                    | Eliminates the need to log into the InEight Document interface to download the document.                                                                                          |
| Check out the InEight document while editing it in Microsoft Office.                                                                                                    | Prevents other users from making any changes to the document.                                                                                                    |
| Ability to upload a PDF copy along with the Microsoft Office format.                                                                                                    | Allows user to upload a PDF file back into the InEight system accessible to other InEight Document users.                                                                         |

InEight Inc. | Release 23.12 Page 5 of 17

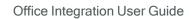

This page intentionally left blank.

# CHAPTER 2 – INSTALLING OFFICE INTEGRATION

- 1. Close all Microsoft Office products (Word, Excel, PowerPoint), if open.
- 2. Download the installation package using the following link: <a href="https://www.teambinder.com/download/office/TeamBinderOfficeIntegration.zip">https://www.teambinder.com/download/office/TeamBinderOfficeIntegration.zip</a>

### 2.1 PRE-REQUISITES

- Windows 7 or above
- · Microsoft Office 2007 Onwards
- .Net Framework version 4.0

### 2.2 INSTALLATION STEPS

- 1. Once the download is complete, unzip the zip files.
- 2. Double click and run the setup exe from the extracted files.
- 3. Select a folder location for file installation. Select "Just Me" for yourself or "Everyone" in order to install for all who use the computer.
- 4. Click Next.

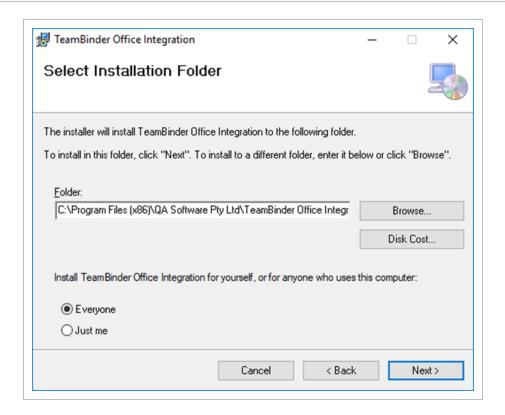

5. Click **Next** once more to begin installation.

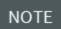

The default Installation installs Office Integration with pre-defined settings. Custom Installation allows you to choose you own settings when installing Office Integration.

# CHAPTER 3 – INEIGHT DOCUMENT CONFIGURATION AND LOGIN

For information on how to set up InEight Document for Office Integration, see the link below.

### 3.1 CONNECTING TO INEIGHT DOCUMENT FROM WORD

When starting Word for the first time after installation of the plug-in, you will need to set up your login details for InEight Document Office integration.

Click the **Defaults** button.

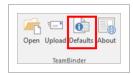

2. At the Login window, select the appropriate server that your project is located on. This is the URL shown once logged into InEight Document. If you are unsure of the server details, contact the InEight Document Help Desk.

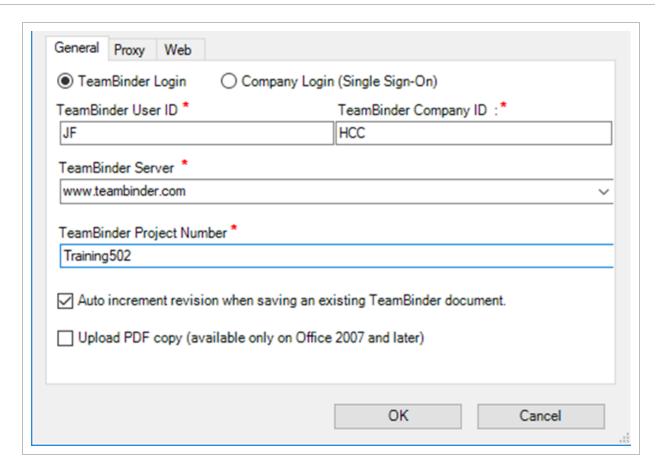

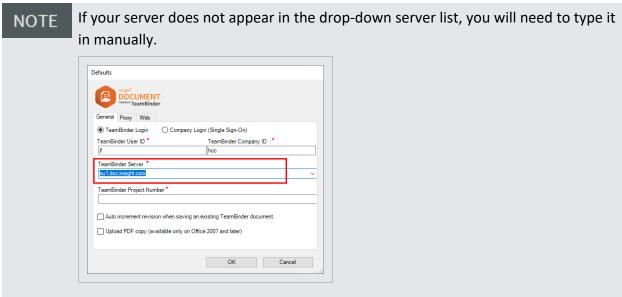

3. Log in by entering your InEight Document User ID, Company ID & Password or Company Login (Single Sign-On) then clicking **OK**.

# CHAPTER 4 – INEIGHT DOCUMENT UPLOAD FUNCTIONS

The toolbar below allows users to open and upload documents directly to InEight Document and set application defaults.

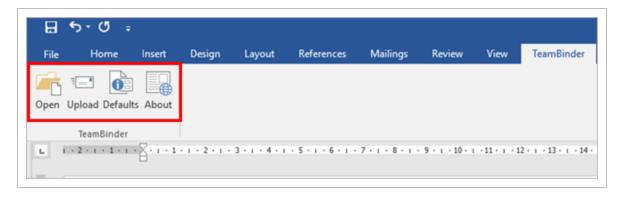

#### See also:

| 4.1 Locating a Document Revision using Office Integration | 11 |
|-----------------------------------------------------------|----|
| 4.2 Uploading a New InEight Document                      | 13 |

# 4.1 LOCATING A DOCUMENT REVISION USING OFFICE INTEGRATION

The following steps describe the typical process to download and update a document and then seamlessly upload the document back to the register.

 To open an InEight Document using Office Integration, select the InEight Document tab then select Open. 2. Use the filter screen to search by document number and/or document title if known.

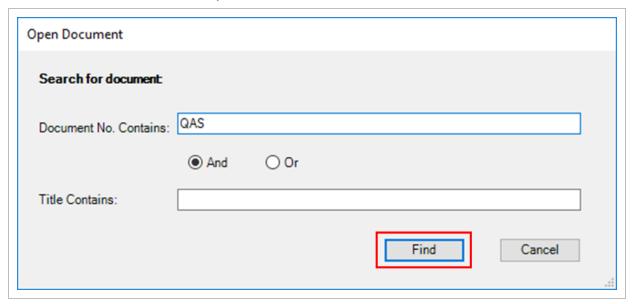

- 3. Click **Find**. This will search your InEight Document project to find any document containing the search criteria you entered.
- 4. Select the required document. Ensure it is compatible with the application you are using (i.e. if you are in MS Word then look for Word files).

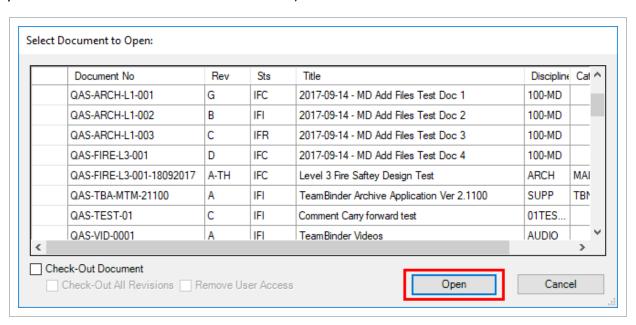

5. Click **Open** and **Save**. Once saved the document is visible within Office Integration.

- 6. Update the document within Microsoft Office. Once complete select the InEight Document Tab and click **Upload**.
- 7. This opens the document metadata screen. Update the revision of the document (sequentially as appropriate).
- 8. Click **Save** to upload into InEight Document.

NOTE

- The document must be saved upon opening it within the application as a temporary copy must be stored on the local computer while editing.
- If you have Versioning enabled on your project, the version will update automatically. However, if you wish to create a new revision of the document, you will need to update this manually as described above.

### 4.2 UPLOADING A NEW INEIGHT DOCUMENT

- 1. From the InEight Document tab within Office Integration, click **Upload**; you will be prompted to enter your login details. Once completed click **Login**.
- 2. Within the single upload screen enter the metadata details. Note the document attaches automatically.

InEight Inc. | Release 23.12

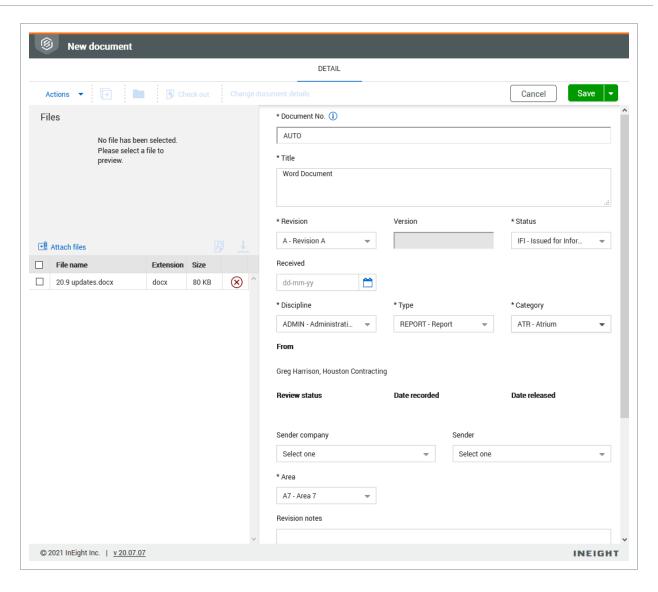

3. Click **Save** once complete. This will upload the document into InEight Document. If PDF has been selected, then a PDF copy is automatically attached to the document as well.

# **CHAPTER 5 – SETTINGS**

The InEight Document Office Integration Settings window allows the user to modify settings at a user level.

For information on how on these settings, see the links below.

| 5.1 Proxy Settings | 15 |
|--------------------|----|
| 5.2 Web Settings   | 16 |

# **5.1 PROXY SETTINGS**

Use this tab to set the proxy server settings for InEight Document Office Integration when connecting to the InEight Document servers.

- 1. Click Defaults.
- 2. Select the **Proxy** tab to update Proxy settings (between the user's account and the internet).

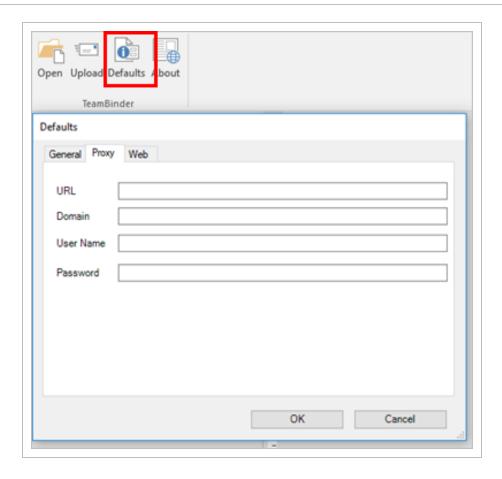

# 5.2 WEB SETTINGS

#### **Disable Expect: 100-continue headers**

Enable this option to fix connection issues between InEight Document Office Integration and the InEight Document server caused by the 100-expect-continue and keep-alive headers.

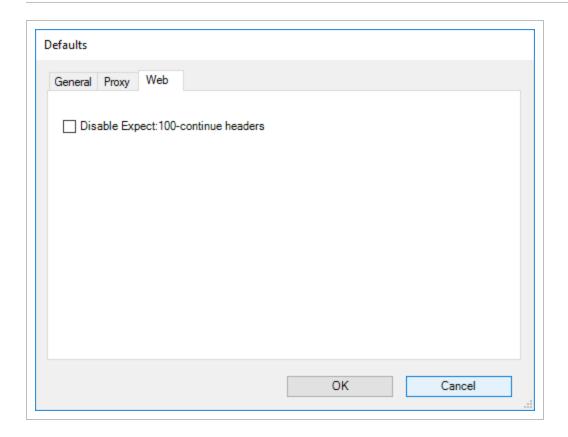